# **QUICKSTART GUIDE**

# **AZ-07LL**IP INDOOR VIDEO ENTRY PHONE

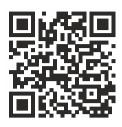

Full User Manual

7" IP video indoor monitor with overhead horizontal and vertical mounting options, the ability to control the lift, display messages from the management company, PoE, connection of 8 cameras, memory for photos/videos and an autoresponder. OS - Linux.

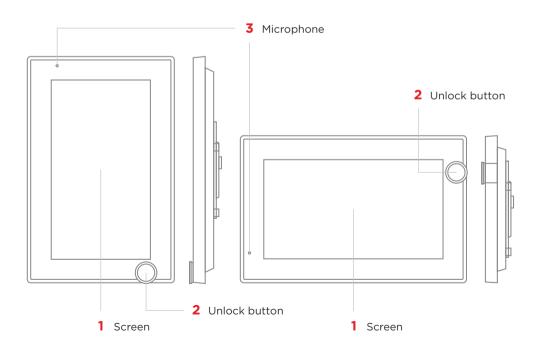

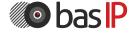

# **MAIN SCREEN**

The monitor main desktop displays the current date and time in the upper left corner.

You also have access to all the main features and menus:

- Calling the elevator
- The silent mode configuration
- Intercom (call) menu
- Messages menu
- Monitoring menu
- IP cameras viewing menu
- Security menu
- Monitor settings menu.

Each menu is described in more detail further.

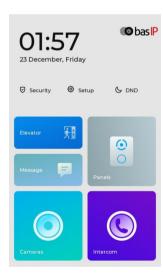

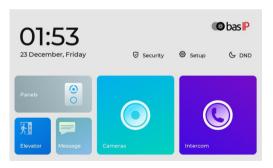

# **DND MODE MENU**

**DND mode** turns off all sounds (except the alarm), but incoming calls will be displayed on the screen.

To enable this mode you must:

- Press & DND
- Set the time during which the mode will be active.
- · Confirm data.

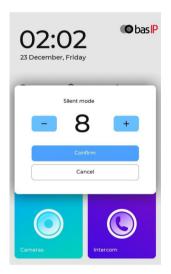

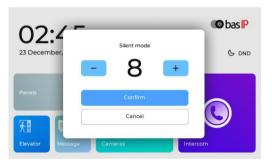

Also, you can configure this mode in the web interface.

# **ELEVATOR MENU**

With the **EVRC-IP module**, you can call the elevator to the floor where a monitor is installed. Choose a direction, an elevator you would like to move and permit its calling.

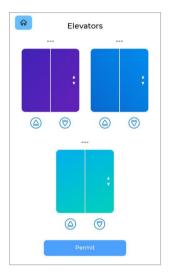

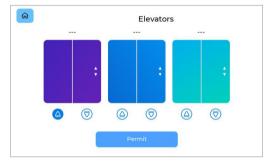

# **INTERCOM MENU**

By opening the Intercom menu, you can go to 1 of 3 main tabs:

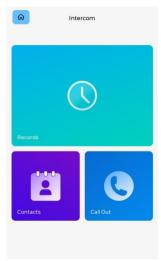

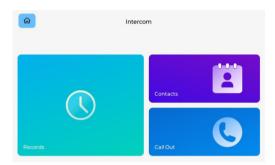

### **CALL DISPLAY**

During the incoming call, the following screen will be displayed:

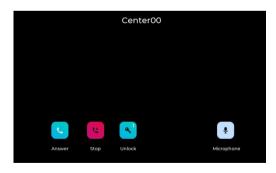

Icons meaning:

- to answer a call;
- u to decline a call/end a conversation;
- To open the lock/s;
- • to turn on / off the microphone;

In addition, during a conversation the following button will appear:

• - to open the keyboard.

### **CALL OUT**

In this section, you can open the keypad for dialing the number to call the concierge, another monitor, or panels via SIP or internal protocol.

• To call **the monitor via the internal protocol**, you must enter Building No., press the **Building** button, enter Unit No., and press the **Unit** button, then enter Floor No., and Apartment No.

For example, 1-1-0001. When the number is entered, press the **Dial** button.

- To make a call to the **entrance panel via the internal protocol**, you must save the panel number to **Contacts** or go to the **Panels** menu.
- For calls via SIP protocol, you save numbers to Contacts.

To call the concierge, you must press the **Center**. And by pressing the **Contacts** button, you will go to the menu with saved numbers.

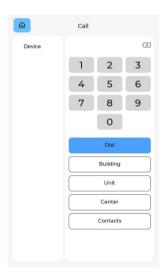

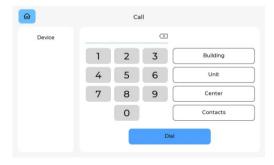

### **CALL RECORDS**

In this section, you can check the call history.

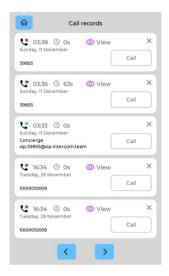

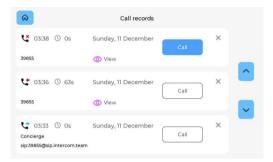

A record of a call contains the following info:

- · date and time when a call was made;
- · subscriber number;
- contact name (if a number is saved)
- · conversation duration;
- photo of the caller taken automatically

3 seconds after the start of the conversation.

#### Icons meaning:

- 🐫 missed call;
- 📞 outgoing call;
- t incoming call;
- ① to view photos / videos

#### taken during the call:

- (1) conversation duration;
- X to delete the entry;
- ^ to scroll the list.

### **CONTACTS**

For quick access, you can save up to 300 contacts. They can be inner numbers of panels, concierges, other monitors, or SIP numbers of devices.

You can add contacts in the web interface and in this section you can view and call the required stored number.

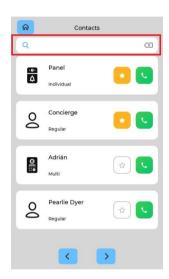

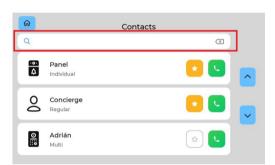

With the help of ^ v buttons, you can scroll through the list to search for the necessary contact, and to call it, you must press .

All contacts are sorted as they are added to the web interface, but you can mark a contact as a favoriteand it will appear at the top of the list.

To quickly find a required contact, enter its name in the search bar.

# **IP CAMERAS VIEWING MENU**

In this menu, you can view streams from IP cameras. Adding IP cameras or changing their settings is possible in the web interface.

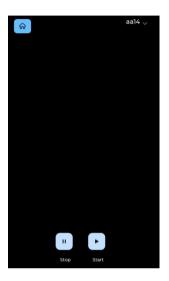

Icons meaning:

- pause stream display;
- start stream display.

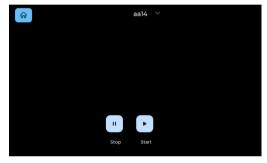

To select another camera display, press the name of the current one and select the required from the list of added.

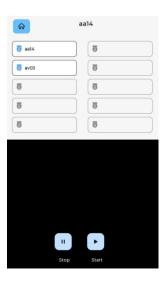

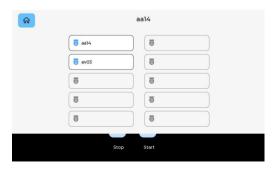

# PANELS MONITORING MENU

In this menu, you can monitor the cameras of the entrance panels that have the same logical address as the monitor.

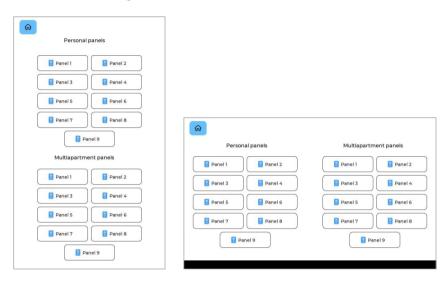

When watching the stream, the following screen will be displayed:

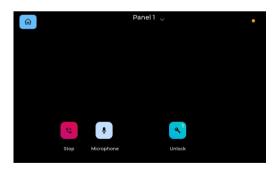

Icons meaning:

**Panel 1** is a current monitoring device name. You can press the name to open the list of cameras and switch between them.

- to stop watching camera stream;
- < to turn on/off the microphone;
- • to open a lock/s.

### **MESSAGES MENU**

This menu displays messages received from the concierge or management company (via the Link). When a message is received, you will hear a notification sound, and when unlocking the screen, you will see a letter icon above the menu.

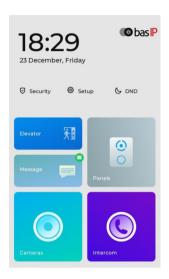

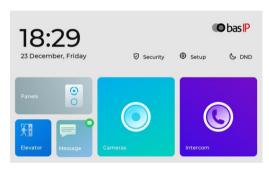

If you open the **Messages** menu, the following interface will be displayed:

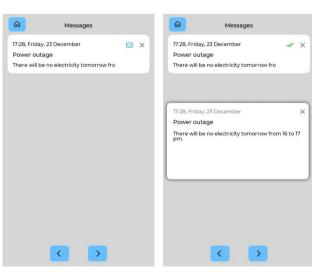

To expand the text completely, you need to press the message.

When the message is read, the icon changes from ☑ to ✓

Use the arrows to scroll through the messages. To delete, click on the selected message section.

# **SECURITY MENU**

In the menu, you can enable/disable previously configured alarm scenes.

There are 3 available scenes (**Out, Home, Sleep**) for various occasions. In the monitor settings or web interface, you can enable sensors for each scene, and when the active scene sensor is triggered, the alarm will turn on.

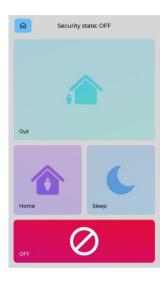

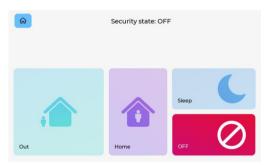

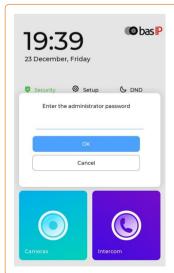

If one of the 3 scenes is enabled, then to enter the Security menu and disable the scene, you must enter the **administrator password on the device** (by default it is **123456**).

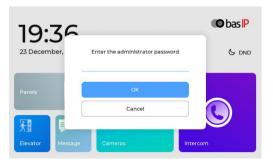

### MONITOR SETTINGS MENU

You can configure the monitor using the corresponding menu. There is access to general and advanced settings of the network, security, automation, IP cameras, etc. To enter all menus, except for general settings, you must enter the **administrator password on the device** (by default it is **123456**).

### **NORMAL SETTINGS**

In this tab, you have access to the configuration of the following parameters:

- · Ringtone volume adjustment.
- Speaker volume adjustment during a call (talk volume).
  selection of the system language:
  - English; Russian; Ukrainian; Spanish.
- Enabling / disabling all incoming calls autoanswer.
- Enabling / disabling the second lock button, e.g., when using two locks control module SH-42 or AV-07T panel.
- Timezone selection.
- Date and time setting.
- Screen brightness adjustment;
- Selection of the **screen orientation**: portrait or landscape.
- Selection of keyboard view: divided or approximate (available for portrait orientation).

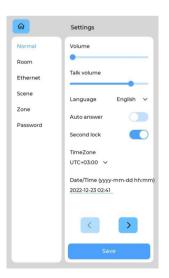

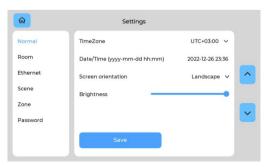

### **ROOM SETTINGS**

For correct device functioning, you must enter information about its logical address.

The logical address is used to automatically synchronize and search for other devices in the network and is also necessary to provide a connection between them (more information about logical address formation find here). These settings are also available in the web interface

You must enter the following data about the device location:

- Building No. (from 0001 to 9999);
- Unit No. (from 00 to 99):
- Floor No. (from 00 to 98):
- Room No. (from 01 to 99);Device number (from 0 to 8);
- **Sync** code between monitors.

After entering the data, save them.

If you have only one number enter 0 for the **device number** 

If you have more then the numbering must start with 0 and end with 8.

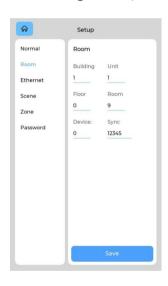

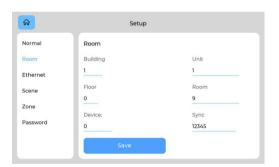

### **ETHERNET SETTINGS**

In this section, you have access to network data. These settings are also available in the web interface.

For correct monitor work you must enter:

- Panel IP address.
- · Subnet mask.
- The main gateway.
- DNS server address.

By default, a device can have a static IP address of 192.168.1.90 or 192.168.1.91.

You also can enable/disable the **DHCP** connection and get all network settings automatically.

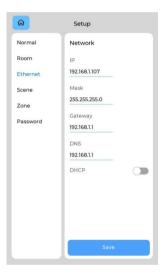

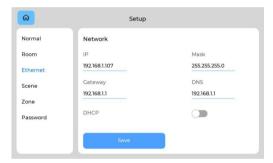

#### **SCENE SETTINGS**

With this section, you can set sensors that will be triggered in a corresponding scene. You can find the connection scheme of the sensors on the Electrical connection page.

There are 3 available scenes (**Out, Home, Sleep**) for various occasions. To configure their operation, select which sensors should be enabled/disabled for each scene.

**Activation time** (from 0 to 300 sec) is the time after which the monitor will switch to security mode and activate the necessary scene.

These settings are also available in the web interface.

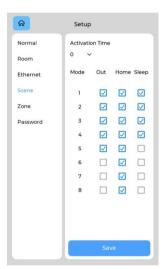

#### Warning!

The scene setting is only available for the main monitor (with 0 device number).

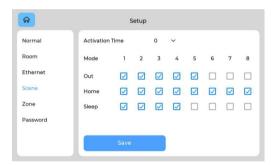

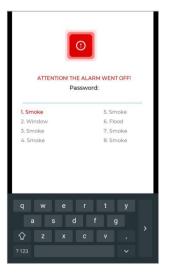

When a sensor is triggered, an alarm signal will be sent to the main and all synchronized monitors.

To disable the alarm, enter the **administrator password on the device**. The default password is **123456**.

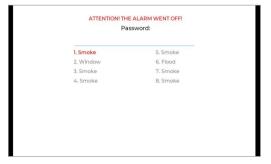

#### **ZONE SETTINGS**

You can connect 8 alarm sensors to the monitor. The number of sensors can be increased up to 16 using the SH-16 module. This menu allows you to specify peculiarities and configure the operation of each sensor separately. These settings are also available in the web interface.

The sensor setting is only available on the main monitor (with 0 device number).

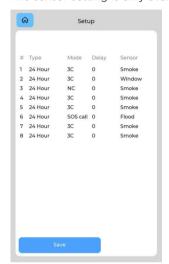

The delay time is not summed with the alarm scene activation time.

To disable the alarm, enter the **administrator password on the device**. The default password is **123456**.

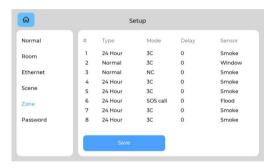

The table with sensor settings consists of the following parameters:

- Sensor No..
- Sensor type:
  - Normal

The sensor is activated only when the scene (for which it is enabled) is turned on. Typically this type is used for door and window sensors.

#### Emergency

The sensor is active all the time, and a trigger notification is sent to the Management Software (no longer supported).

#### 24 hour

The sensor is active all the time, regardless of the selected scene. This type can be selected for flood, gas, volume, smoke, and heating sensors.

- Sensor operation **mode** (cases for triggering a sensor):
  - 3C is activated by any change in the position of the contacts.
  - NO is for the normally open sensor, activated when the contacts are closed:
  - NC is for the normally closed sensor, activated when the contacts are opened;
- **Bell** is for functioning in doorbell mode. When the contacts are closed, the monitor will start playing the incoming call ringtone.
- **SOS call** is for making an SOS call (to the number specified in the web interface or to the concierge) when the sensor contacts are closed.
- Activation **delay** time (from 0 to 60 sec) before the sensor is triggered (available when selecting a normal sensor type).
- **Sensor** name (type) selection for additional information when triggered. There are options such as smoke, gas, PIR, door, window, panic, and flood.

### **PASSWORD SETTINGS**

In this section, you can change the administrator password on the device that is used to enter the monitor settings and alarm deactivation.

#### To do it:

- Enter the current (old) password.
- Create a **new** password and enter it in the appropriate field.
- Confirm the new password by re-entering.
- Save changes.

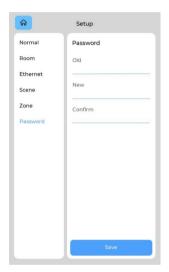

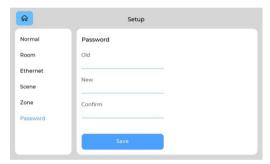